# Dépannage de l'utilisation élevée du processeur Nexus 7000

### Table des matières

#### Introduction

Utilisation du processeur sur les plates-formes Nexus 7000

Commandes et scripts pour surveiller les processus et les processeurs

**Commandes** Commande show processes Commande show system resources commande show processes cpu Commande show processes cpu history show process cpu detail, commande

# Introduction

Ce document décrit les processus de surveillance de l'utilisation du CPU et de dépannage des problèmes d'utilisation élevée du CPU sur les plates-formes de la gamme Cisco Nexus 7000.

### Utilisation du processeur sur les plates-formes Nexus 7000

La plate-forme Nexus 7000 est un système Linux doté d'un planificateur préemptif qui permet un accès équitable aux ressources du processeur pour tous les processus.

Contrairement à la gamme Cisco Catalyst 6500, il n'y a pas de processeur de routage (RP) et de processeur de commutation (SP) séparés.

- Le Supervisor Engine 1 est équipé d'un processeur double coeur.
- Le Supervisor Engine 2 est équipé d'un processeur à quatre coeurs.
- Le Supervisor Engine 2E est équipé de deux processeurs à quatre coeurs.

Le système d'exploitation Cisco NX-OS tire parti du multitâche préemptif du processeur, de sorte que les processus peuvent tirer parti d'un processeur inactif afin d'effectuer des tâches plus rapidement.

Par conséquent, l'option d'historique signale les pics de CPU possibles qui n'indiquent pas nécessairement un problème. Cependant, si l'utilisation moyenne du processeur reste élevée par rapport à l'utilisation normale du processeur de base pour un réseau particulier, recherchez une utilisation élevée du processeur.

Les limiteurs de débit matériel par défaut (HWRL) et la réglementation du plan de contrôle par défaut (CoPP) sont activés pour protéger l'interface intrabande du superviseur sur les platesformes Nexus 7000.

Les commandes et l'exemple de script EEM sont basés sur Nexus 7000 version 6.1 et antérieure et peuvent être modifiés dans les versions futures.

# Commandes et scripts pour surveiller les processus et les processeurs

#### **Commandes**

Certaines commandes d'affichage (« show ») sont offertes par l'outil « Cisco CLI Analyzer » réservé aux clients inscrits. Utilisez cet outil pour obtenir une analyse des rapports produits par ces commandes.

Commande show processes

Utilisez cette commande afin d'afficher des informations sur les processus actifs.

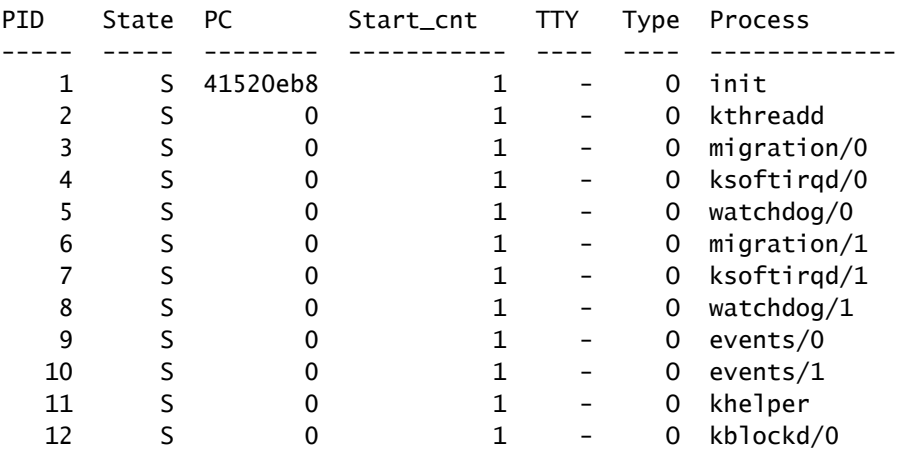

switch# show processes

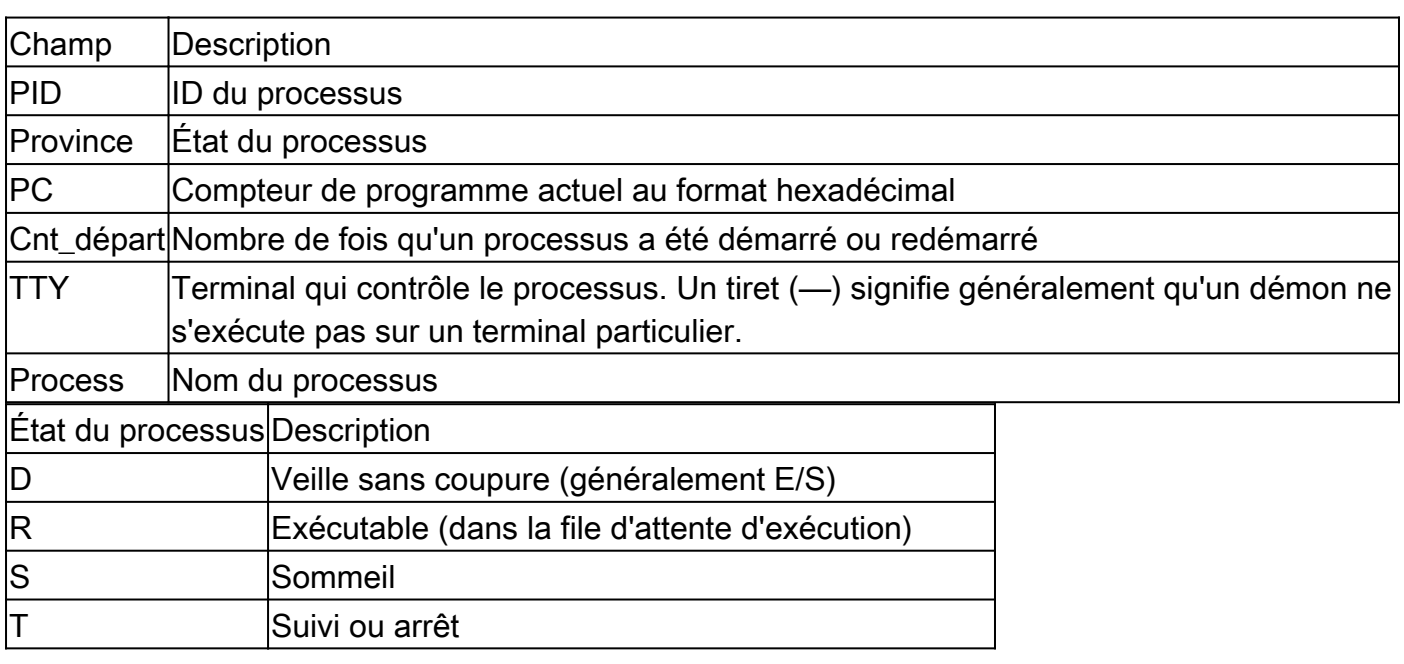

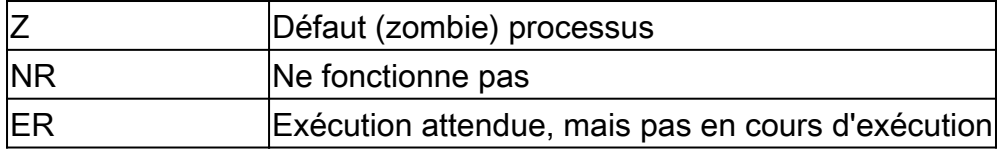

Commande show system resources

Utilisez cette commande afin d'afficher les statistiques relatives au CPU et à la mémoire liées au système.

switch#show system resources Load average: 1 minute: 0.36 5 minutes: 0.39 15 minutes: 0.44 Processes : 1068 total, 1 running CPU states : 0.5% user, 5.5% kernel, 94.0% idle Memory usage: 8245436K total, 3289920K used, 4955516K free Current memory status: OK

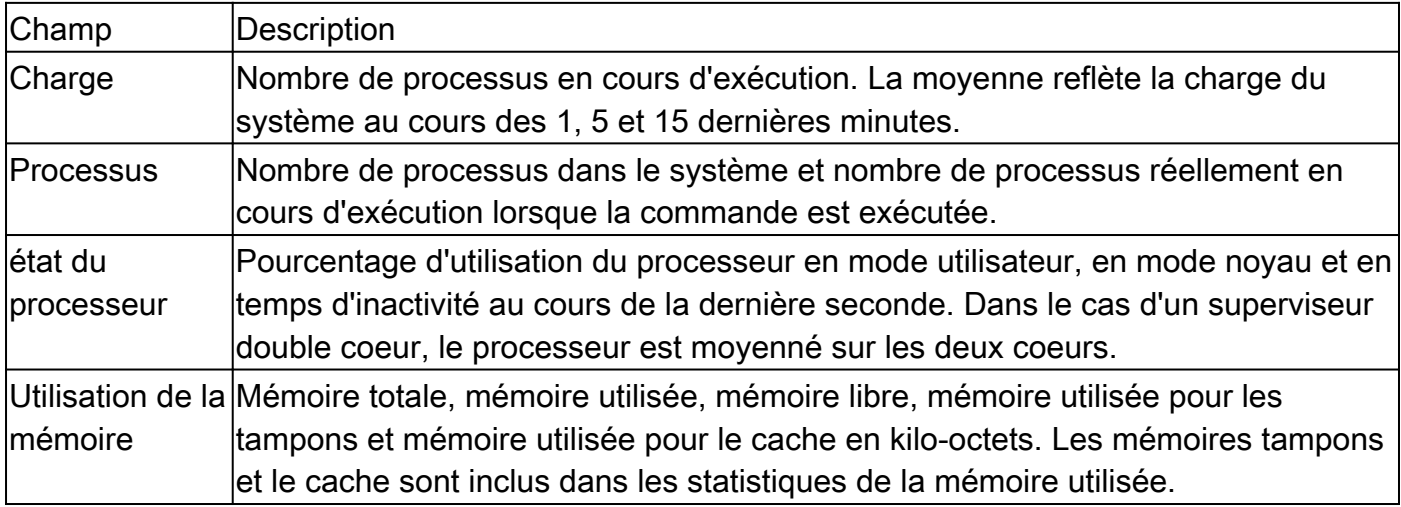

#### commande show processes cpu

Utilisez cette commande afin d'afficher l'utilisation du CPU au niveau du processus :

switch#show processes cpu | ex 0.0

PID Runtime(ms) Invoked uSecs 1Sec Process ----- ----------- -------- ----- ------ ----------- 26 66399 269718 246 0.9% kide/1 2908 115550 11310 10216 2.9% platform 3223 7248 9208 787 0.9% R2D2\_usd

CPU util : 1.0% user, 3.0% kernel, 96.0% idle Please note that only processes from the requested vdc are shown above

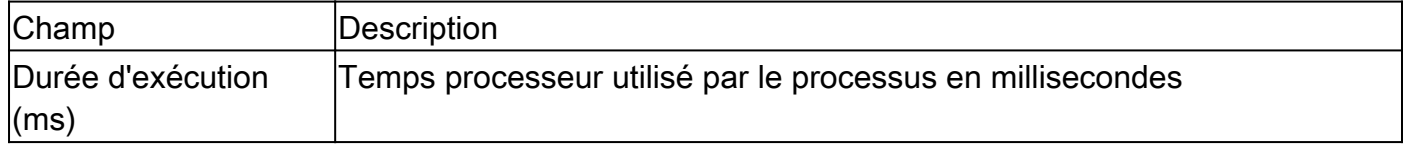

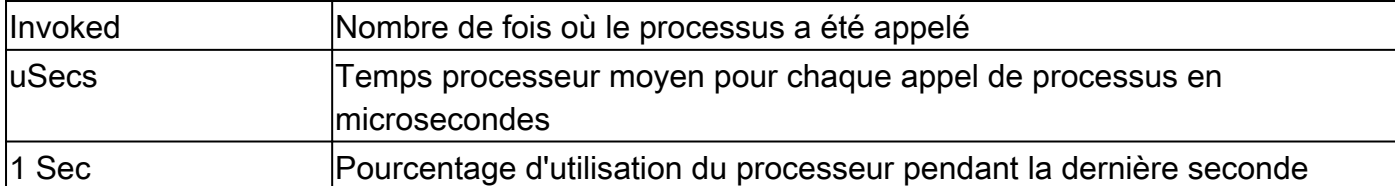

Pour connaître l'utilisation du CPU pour tous les threads qui appartiennent à un ID de processus (PID) spécifique, utilisez la commande show process cpu detail <pid>disponible dans NX-OS version 6.2x.

Commande show processes cpu history

Utilisez cette commande afin d'afficher l'utilisation du CPU pendant les 60 dernières secondes, 60 minutes et 72 heures. Vérifiez l'utilisation moyenne du processeur (#) et les pics (\*).

switch# show processes cpu history 1 131 12 1 1 1 1 2 1 1 1 195388933456577607393535376775867507294877653564353456145546 100 90 80 70 60 50 40 # 30 # 20 ## ## # # # 10 ####### ######## # ################# ######## # ### ## #  $0.\dots 5\dots 1.\dots 1.\dots 2.\dots 2.\dots 3\dots 3.\dots 4.\dots 4.\dots 5.\dots 5.\dots$  0 5 0 5 0 5 0 5 0 5 CPU% per second (last 60 seconds)  $#$  = average CPU% 222222224221222212222222222642222112221222222222222121221412 523210211239434396322261541608790993139620151432210949597392 100 90 80  $70$  \*  $60$  \*  $50$  \* 40 \* \*\* \* 30 \* \* \* \* \* \*\*\*\*\* \* \* \*\* \* 20 \*\*\*\*\*\*\*\*\*\*\*\*\*\*\*\*\*\*\*\*\*\*\*\*\*\*\*\*\*\*\*\*\*\*\*\*\*\*\*\*\*\*\*\*\*\*\*\*\*\*\*\*\*\*\*\*\*\*\*\* 10 ############################################################  $0.\ldots, 5.\ldots, 1.\ldots, 1.\ldots, 2.\ldots, 2.\ldots, 3.\ldots, 3.\ldots, 4.\ldots, 4.\ldots, 5.\ldots, 5.\ldots,$  0 5 0 5 0 5 0 5 0 5 CPU% per minute (last 60 minutes)  $*$  = maximum CPU%  $#$  = average CPU%

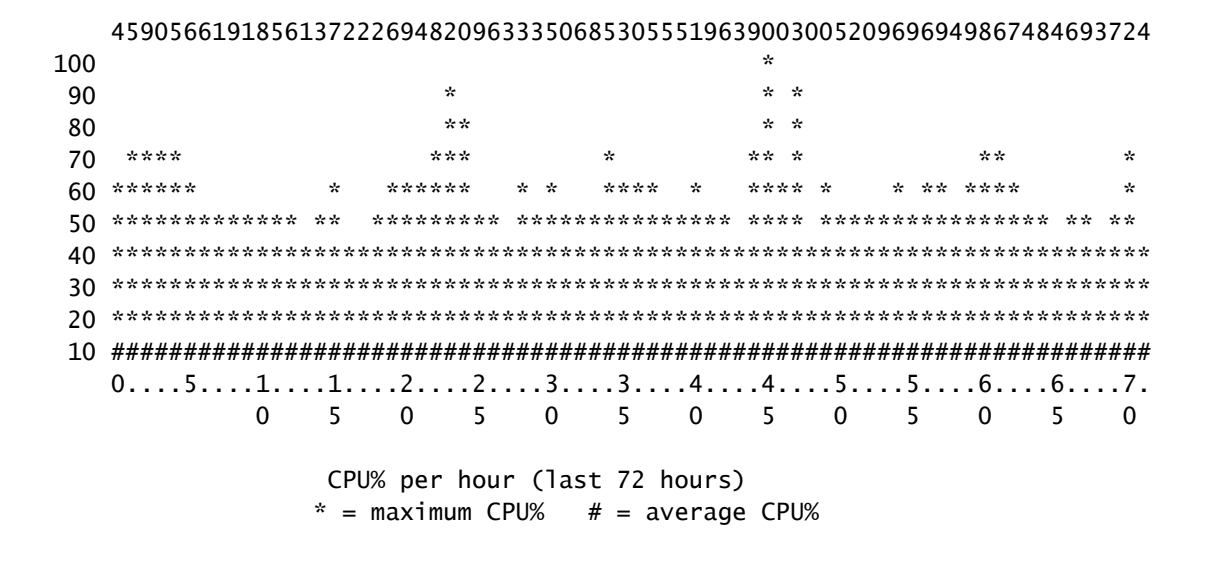

Commande show process cpu detail <pid>

Cette commande, qui a été ajoutée dans la version 6.2, affiche les informations d'utilisation du CPU pour tous les threads qui appartiennent à un PID spécifique.

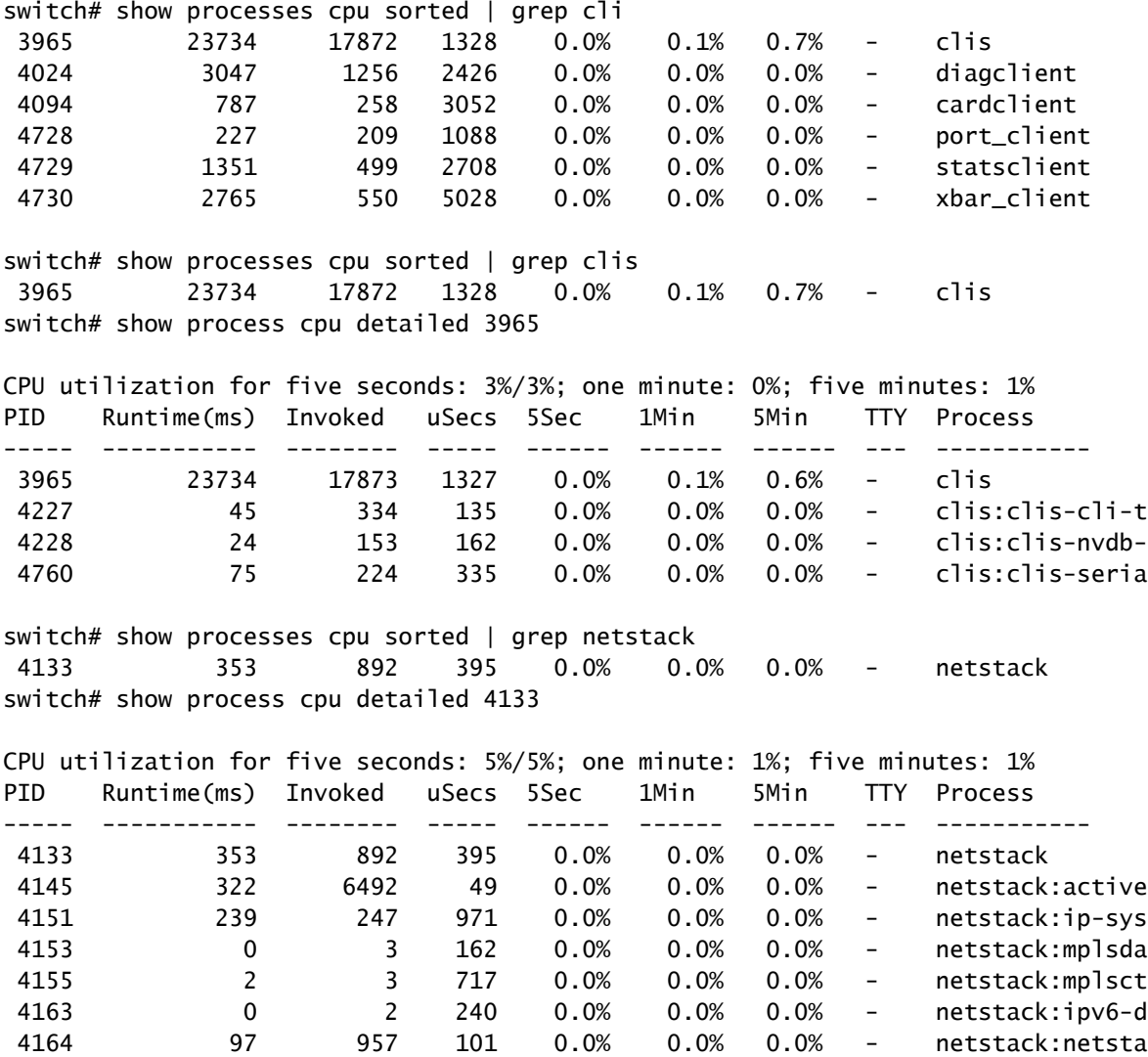

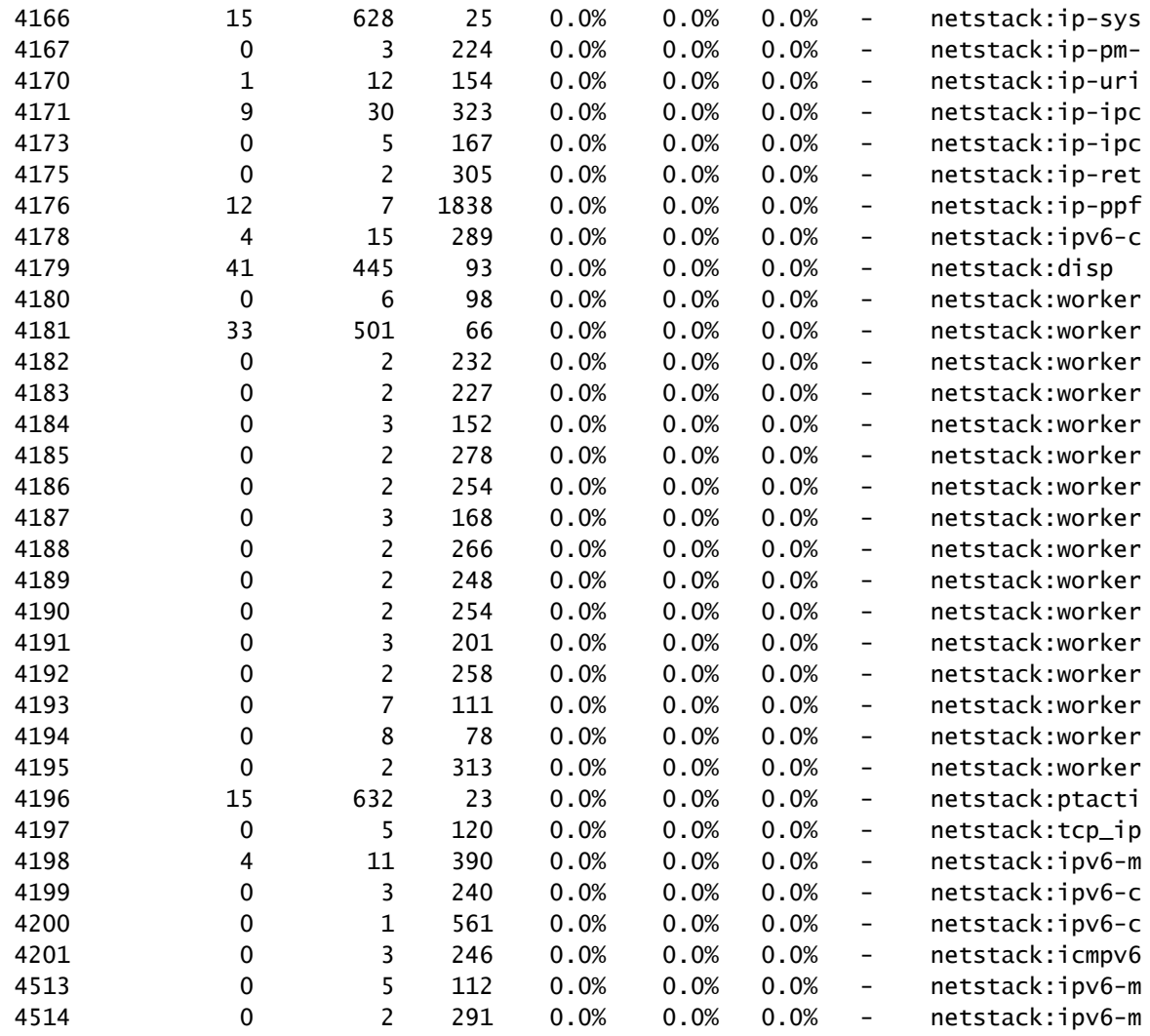

Remarque : toutes les informations de processus sont basées sur le processus dans NX-OS. Dans NX-OS, tous les threads partagent la mémoire allouée par un autre thread, il n'est donc pas possible d'afficher les informations par thread.

show system internal processes cpu, commande

Cette commande est équivalente à la commande top dans Linux, qui fournit un aperçu continu de l'activité du processeur en temps réel.

switch# show system internal processes cpu

top - 23:51:41 up 51 min, 3 users, load average: 0.56, 0.49, 0.46 Tasks: 433 total, 1 running, 431 sleeping, 0 stopped, 1 zombie Cpu(s): 5.9%us, 7.8%sy, 0.0%ni, 81.9%id, 3.6%wa, 0.1%hi, 0.6%si, 0.0%st Mem: 8245436k total, 3531776k used, 4713660k free, 5360k buffers Swap: 0k total, 0k used, 0k free, 1458188k cached

PID USER PR NI VIRT RES SHR S %CPU %MEM TIME+ COMMAND 3589 svc-isan 25 5 112m 8864 4572 S 5.7 0.1 0:21.60 stats\_client 10881 sjlan 20 0 3732 1648 1140 R 3.8 0.0 0:00.04 top

26 root 20 0 0 0 0 S 1.9 0.0 1:07.07 kide/1 3280 root -2 0 101m 6104 3680 S 1.9 0.1 0:32.57 octopus 3570 root 20 0 123m 19m 6456 S 1.9 0.2 0:06.07 diag\_port\_lb 5151 root 20 0 205m 45m 9.8m S 1.9 0.6 0:02.61 netstack 1 root 20 0 1988 604 524 S 0.0 0.0 0:03.75 init 2 root 15 -5 0 0 0 S 0.0 0.0 0:00.00 kthreadd 3 root RT -5 0 0 0 S 0.0 0.0 0:00.00 migration/0 4 root 15 -5 0 0 0 S 0.0 0.0 0:00.61 ksoftirqd/0 5 root -2 -5 0 0 0 S 0.0 0.0 0:00.06 watchdog/0 6 root RT -5 0 0 0 S 0.0 0.0 0:00.00 migration/1 7 root 15 -5 0 0 0 S 0.0 0.0 0:04.80 ksoftirqd/1

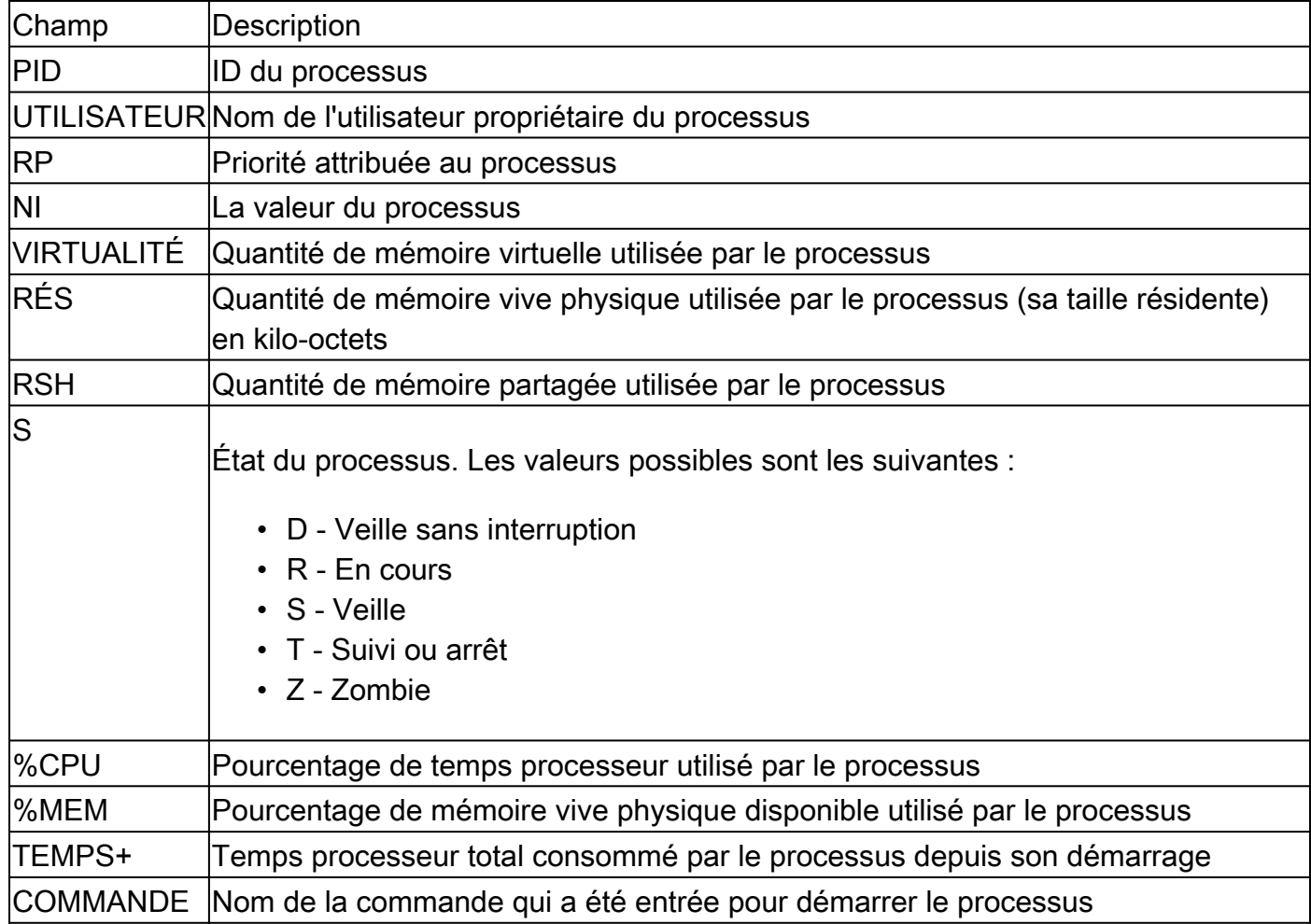

Le {#seconds} | no-more permet d'exécuter automatiquement la commande à chaque #seconds jusqu'à ce qu'un Ctrl-C soit entré. Voici un exemple de sortie:

#### <#root>

switch# show system internal processes cpu

**5 | no-more**

top - 17:31:12 up 4 days, 18:31, 3 users, load average: 0.52, 0.40, 0.32 Tasks: 449 total, 3 running, 446 sleeping, 0 stopped, 0 zombie Cpu(s): 3.5%us, 4.5%sy, 0.0%ni, 91.2%id, 0.1%wa, 0.1%hi, 0.5%si, 0.0%st Mem: 8245436k total, 4192740k used, 4052696k free, 27644k buffers Swap: 0k total, 0k used, 0k free, 1919612k cached PID USER PR NI VIRT RES SHR S %CPU %MEM TIME+ COMMAND

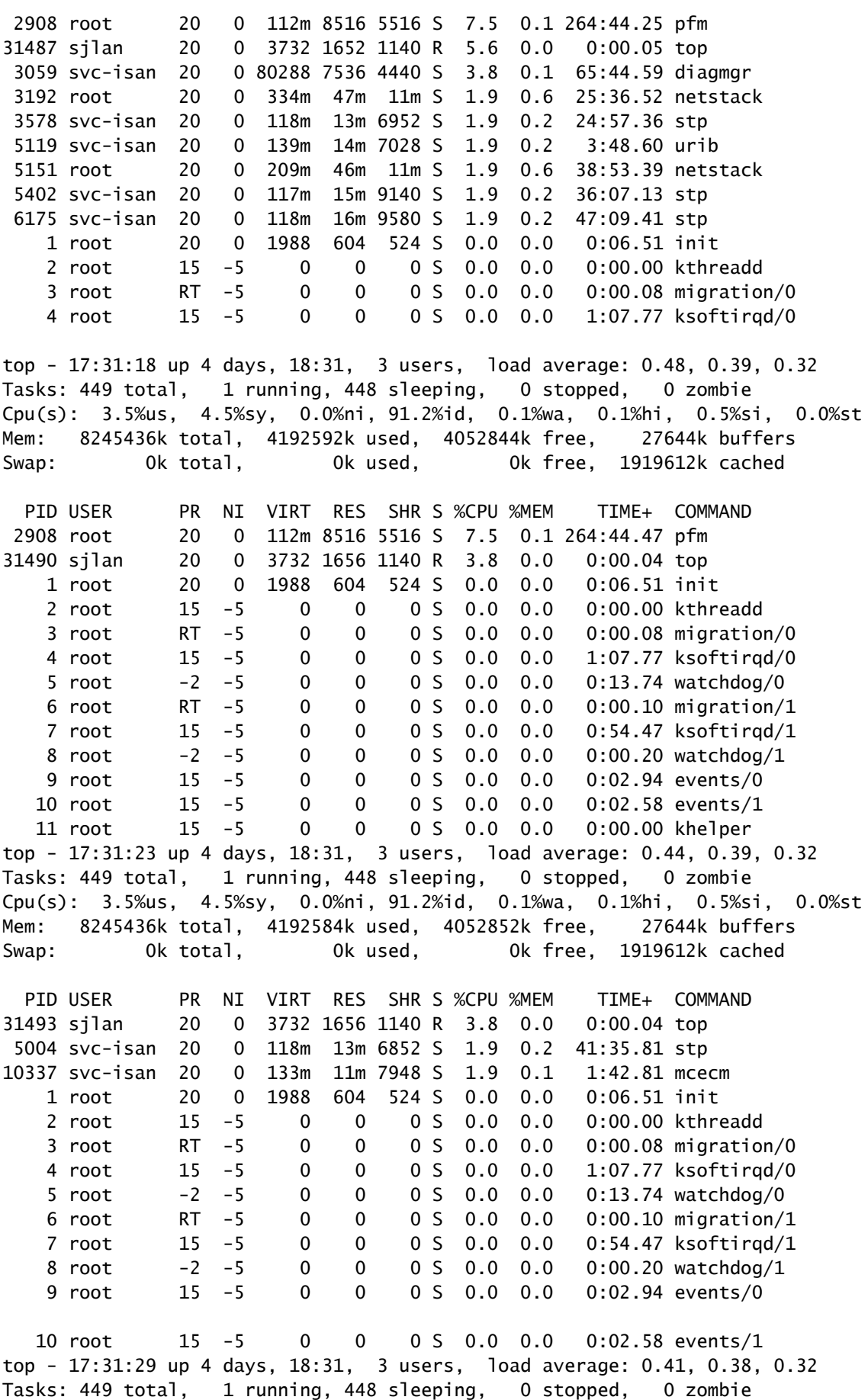

Cpu(s): 3.5%us, 4.5%sy, 0.0%ni, 91.2%id, 0.1%wa, 0.1%hi, 0.5%si, 0.0%st

Mem: 8245436k total, 4192708k used, 4052728k free, 27644k buffers Swap: 0k total, 0k used, 0k free, 1919616k cached

show system internal sysmgr service pid <pid>, commande

Utilisez cette commande afin d'afficher des détails supplémentaires, tels que l'heure de redémarrage, l'état de panne et l'état actuel, sur le processus/service par PID.

```
switch# show system internal processes cpu
top - 17:37:26 up 4 days, 18:37, 3 users, load average: 0.16, 0.35, 0.33
Tasks: 450 total, 2 running, 448 sleeping, 0 stopped, 0 zombie
Cpu(s): 3.5%us, 4.5%sy, 0.0%ni, 91.2%id, 0.1%wa, 0.1%hi, 0.5%si, 0.0%st
Mem: 8245436k total, 4193248k used, 4052188k free, 27668k buffers
Swap: 0k total, 0k used, 0k free, 1919664k cached
  PID USER PR NI VIRT RES SHR S %CPU %MEM TIME+ COMMAND 
 2908 root 20 0 112m 8516 5516 S 7.5 0.1 264:58.67 pfm 
31710 sjlan 20 0 3732 1656 1140 R 3.8 0.0 0:00.04 top 
 3192 root 20 0 334m 47m 11m S 1.9 0.6 25:38.39 netstack 
 3578 svc-isan 20 0 118m 13m 6952 S 1.9 0.2 24:59.08 stp 
 5151 root 20 0 209m 46m 11m S 1.9 0.6 38:55.52 netstack 
 5402 svc-isan 20 0 117m 15m 9140 S 1.9 0.2 36:09.08 stp 
 5751 root 20 0 209m 46m 10m S 1.9 0.6 41:20.58 netstack 
 6098 svc-isan 20 0 151m 15m 6188 S 1.9 0.2 3:58.40 mrib 
 6175 svc-isan 20 0 118m 16m 9580 S 1.9 0.2 47:12.00 stp 
    1 root 20 0 1988 604 524 S 0.0 0.0 0:06.52 init 
   2 root 15 -5 0 0 0 0 5 0.0 0.0 0:00.00 kthreadd<br>3 root RT -5 0 0 0 S 0.0 0.0 0:00.08 migratio<br>4 root 15 -5 0 0 0 S 0.0 0.0 1:07.83 ksoftirq
    3 root RT -5 0 0 0 S 0.0 0.0 0:00.08 migration/0 
    4 root 15 -5 0 0 0 S 0.0 0.0 1:07.83 ksoftirqd/0 
switch# show system internal sysmgr service pid 2908
Service "Platform Manager" ("platform", 5):
        UUID = 0x18, PID = 2908, SAP = 39
        State: SRV_STATE_HANDSHAKED (entered at time Mon Oct 15 23:03:45 2012).
        Restart count: 1
        Time of last restart: Mon Oct 15 23:03:44 2012.
        The service never crashed since the last reboot.
       Tag = N/A Plugin ID: 0
```
#### Exemple de script EEM

Voici un exemple de script qui capture l'utilisation élevée intermittente du CPU. Les valeurs utilisées ainsi que les commandes émises peuvent être modifiées en fonction des besoins :

```
event manager applet HIGH-CPU
 event snmp oid 1.3.6.1.4.1.9.9.109.1.1.1.1.6.1 get-type exact entry-op ge 
     entry-val 80 exit-val 30 poll-interval 5
  action 1.0 syslog msg High CPU hit $_event_pub_time
  action 2.0 cli enable
  action 3.0 cli show clock >> bootflash:high-cpu.txt
  action 4.0 cli show processes cpu sort >> bootflash:high-cpu.txt
```
Remarque : il est nécessaire de définir exit-val. À mesure que le script collecte des données, il augmente l'utilisation du processeur. Une valeur pour exit-val garantit que le script ne s'exécute pas dans une boucle sans fin.

### Utilisation CPU élevée due au processus ou au trafic

Il n'y a pas de processus ou d'interruption de l'utilisation du processeur (comme sur les platesformes logicielles Cisco IOS®) lorsque l'utilisation du processeur est surveillée. Une façon rapide de déterminer la cause de l'utilisation élevée du CPU est d'utiliser la commande show system internal processes cpu. En général, une utilisation CPU élevée déclenchée par le trafic entraînerait l'exécution de Netstack, ainsi que d'autres fonctionnalités et processus tels que le protocole ARP (Address Resolution Protocol) et le protocole IGMP (Internet Group Management Protocol), à un niveau élevé.

#### Le processus entraîne une utilisation CPU élevée

En fonction des processus et des problèmes qui entraînent une utilisation élevée du CPU, il est possible que vous deviez capturer des commandes spécifiques. Ces sections décrivent des méthodes utiles.

show system internal <feature> mem-stats/memstats | sous le commandement suprême

Utilisez cette commande afin d'afficher l'allocation de mémoire pour un processus ; utilisez l'option 'in Grand' pour surveiller la mémoire totale. Une fuite de mémoire peut entraîner un mauvais comportement du processus, ce qui peut entraîner une utilisation élevée du processeur.

**Ethanalyseur** 

Utilisez Ethanalyzer pour surveiller le trafic vers le processeur.

Commandes de débogage

Remarque : Consulter les renseignements importants sur les commandes de débogage avant d'utiliser les commandes de débogage. Utilisez les commandes debug à bon escient sur un commutateur de production pour éviter toute interruption de service.

Utilisez la commande debug logfile chaque fois que possible pour diriger la sortie vers un fichier spécifié et pour éviter de verrouiller la session pour remplir le syslog. Voici un exemple de débogage du protocole SNMP (Simple Network Management Protocol) :

switch# debug logfile snmpdebug switch# debug snmp all switch# show debug logfile snmpdebug 2012 Oct 17 23:53:25.905914 snmpd: SDWRAP message Successfully processed

```
2012 Oct 17 23:53:25.906162 snmpd: Src: 0x00000501/23852 Dst: 0x00000501/28 ID
    : 0x006E3C9B Size: 276 [REQ] Opc: 182 (MTS_OPC_DEBUG_WRAP_MSG) RR: 0x006E3C9B 
    HA_SEQNO: 0x00000000 TS: 0x10ADFFA1666FC REJ:0 SYNC:0 OPTIONS:0x0 
2012 Oct 17 23:53:25.906208 snmpd: 01 00 00 00 E7 03 00 00 00 00 00 00 00 00 00 00 
2012 Oct 17 23:53:25.906225 snmpd: 00 00 00 00 00 00 00 00 00 00 00 00 00 00 00 00 
2012 Oct 17 23:53:25.906239 snmpd: 00 00 00 00 00 00 00 00 00 00 00 00 00 00 00 00 
2012 Oct 17 23:53:25.906255 snmpd: FF FF FF FF 2F 64 65 76 2F 70 74 73 2F 30 00 00 
2012 Oct 17 23:53:25.906271 snmpd: 00 00 00 00 00 00 00 00 00 00 00 00 00 00 00 00 
switch# show log last 10
2012 Oct 17 17:51:06 SITE1-AGG1 %ETHPORT-5-IF_TX_FLOW_CONTROL: Interface
    Ethernet10/10, operational Transmit Flow Control state changed to off
2012 Oct 17 17:51:09 SITE1-AGG1 %ETH_PORT_CHANNEL-5-PORT_SUSPENDED:
    Ethernet10/10: Ethernet10/10 is suspended
2012 Oct 17 17:51:51 SITE1-AGG1 last message repeated 1 time
2012 Oct 17 17:51:51 SITE1-AGG1 %ETHPORT-5-IF_DOWN_LINK_FAILURE:
    Interface Ethernet10/10 is down (Link failure)
2012 Oct 17 17:51:52 SITE1-AGG1 %ETHPORT-5-SPEED: Interface Ethernet10/10,
    operational speed changed to 10 Gbps
2012 Oct 17 17:51:52 SITE1-AGG1 %ETHPORT-5-IF_DUPLEX: Interface
    Ethernet10/10, operational duplex mode changed to Full
2012 Oct 17 17:51:52 SITE1-AGG1 %ETHPORT-5-IF_RX_FLOW_CONTROL: Interface
    Ethernet10/10, operational Receive Flow Control state changed to off
2012 Oct 17 17:51:52 SITE1-AGG1 %ETHPORT-5-IF_TX_FLOW_CONTROL: Interface
    Ethernet10/10, operational Transmit Flow Control state changed to off
2012 Oct 17 17:51:55 SITE1-AGG1 %ETH_PORT_CHANNEL-5-PORT_UP: port-channel11:
    Ethernet10/10 is up
2012 Oct 17 17:51:56 SITE1-AGG1 %ETHPORT-5-IF_UP: Interface Ethernet10/10
    is up in mode trunk
```
Utilisez la commande debug-filter si possible afin de minimiser la sortie sur un système de production. Par exemple, une perte de paquets provoque un écho vide UDLD (Unidirectional Link Detection) :

switch# debug logfile test size 1000000 switch# debug-filter pktmgr direction inbound switch# debug-filter pktmgr dest-mac 0100.0ccc.cccc switch# debug pktmgr client uuid 376 switch# debug pktmgr frame switch# debug pktmgr pkt-errors

switch# debug-filter ? fabricpath Debug fabricpath events ip IP events ipv6 IPv6 events l2pt L2 Protocol Tunneling events mpls MPLS events pktmgr Pm debug-filter routing Routing events

Le trafic entraîne une utilisation CPU élevée

Utilisez ces outils lorsque le trafic entraîne une utilisation CPU élevée :

- Ethanalyzer : surveille le type de trafic en provenance ou à destination du processeur.
- Configuration Vérifiez la configuration du commutateur/de l'interface/de la fonction
- CoPP/Limiteur de débit matériel Assurez-vous que CoPP et HWRL sont configurés correctement. Parfois, le processeur ne fonctionne pas à un niveau élevé parce qu'il est protégé par le protocole CoPP et des limiteurs de débit. Vérifiez CoPP et HWRL pour voir s'il y a des abandons pour certains trafics/paquets.

Remarque : CoPP et HWRL sont disponibles uniquement à partir du contexte de périphérique virtuel par défaut (VDC). Ils sont appliqués par chaque module d'E/S individuel. Le trafic agrégé provenant de plusieurs modules peut encore surcharger lourdement le processeur.

## Analyse de la cause première de l'utilisation élevée du CPU

Une panne de réseau peut être résolue par l'intervention de l'utilisateur, ou elle peut être restaurée par elle-même . Si vous pensez qu'une utilisation CPU élevée a provoqué une panne réseau, suivez ces instructions afin d'en rechercher les causes.

### Symptômes

Les symptômes d'une utilisation élevée du CPU incluent l'instabilité du plan de contrôle, les problèmes de connectivité du plan de données causés par une défaillance du plan de contrôle, le battement du protocole tel que le battement HSRP/RP (Hot Standby Router Protocol), la désactivation des erreurs UDLD, la défaillance du protocole STP (Spanning Tree Protocol) et d'autres problèmes de connectivité.

Historique du processeur

Commande show processes cpu history

Si le commutateur n'a pas été rechargé ou commuté, exécutez la commande show processes cpu history dans les 72 heures suivant la panne afin de voir si une utilisation élevée du CPU s'est produite au moment de l'événement.

### CoPP et HWRL

Si l'utilisation élevée du CPU était la cause principale d'une panne passée, et si vous suspectez que la panne a été déclenchée par le trafic réseau, vous pouvez utiliser CoPP et HWRL (limiteur de débit matériel) afin d'aider à identifier le type de trafic.

Commande show policy-map interface control-plane

Voici un exemple de sortie de la commande show policy-map interface control-plane :

switch# show policy-map interface control-plane Control Plane

service-policy input: copp-system-p-policy-strict

```
 class-map copp-system-p-class-critical (match-any)
   match access-group name copp-system-p-acl-bgp
   match access-group name copp-system-p-acl-bgp6
   match access-group name copp-system-p-acl-igmp
   match access-group name copp-system-p-acl-msdp
   match access-group name copp-system-p-acl-ospf
   match access-group name copp-system-p-acl-pim
   match access-group name copp-system-p-acl-pim6
   match access-group name copp-system-p-acl-rip
   match access-group name copp-system-p-acl-rip6
   match access-group name copp-system-p-acl-vpc
   match access-group name copp-system-p-acl-eigrp
   match access-group name copp-system-p-acl-eigrp6
   match access-group name copp-system-p-acl-mac-l2pt
   match access-group name copp-system-p-acl-mpls-ldp
   match access-group name copp-system-p-acl-mpls-oam
   match access-group name copp-system-p-acl-ospf6
   match access-group name copp-system-p-acl-otv-as
   match access-group name copp-system-p-acl-mac-otv-isis
   match access-group name copp-system-p-acl-mpls-rsvp
   match access-group name copp-system-p-acl-mac-fabricpath-isis
   match protocol mpls router-alert
   match protocol mpls exp 6
   set cos 7
   police cir 39600 kbps , bc 250 ms 
   module 1 :
     conformed 1108497274 bytes; action: transmit 
     violated 0 bytes; action: drop 
   module 3 :
     conformed 0 bytes; action: transmit 
     violated 0 bytes; action: drop 
   module 10 :
     conformed 0 bytes; action: transmit
```
Commande show hardware rate-limiter mod <x>

. . .

Voici un exemple de sortie de la commande show hardware rate-limiter mod 1 antérieure à NX-OS version 6.1 :

switch# show hardware rate-limiter mod 1

Units for Config: packets per second Allowed, Dropped & Total: aggregated since last clear counters

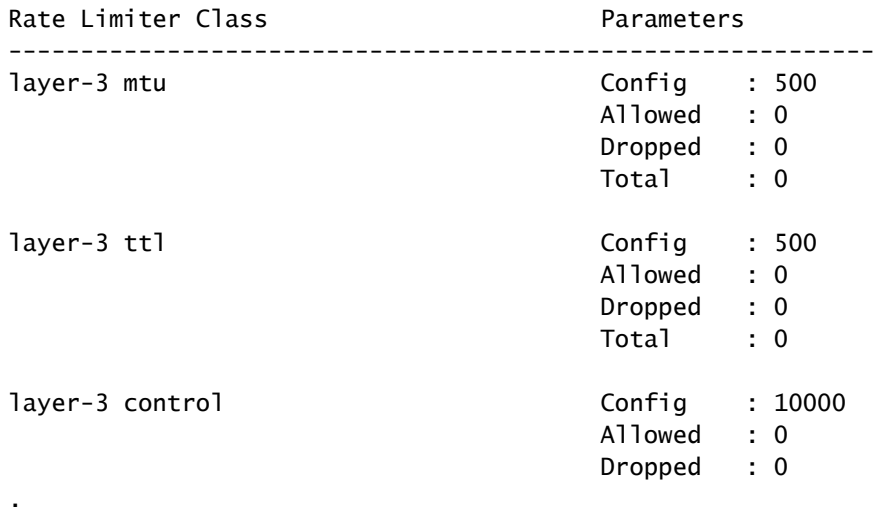

. .

Voici un exemple de sortie de la commande show hardware rate-limiteur mod 1 dans NX-OS version 6.1 ou ultérieure :

```
switch# show hardware rate-limiter mod 1 
switch# show hardware rate-limiter module 1
```
Units for Config: packets per second Allowed, Dropped & Total: aggregated since last clear counters

```
Module: 1
```
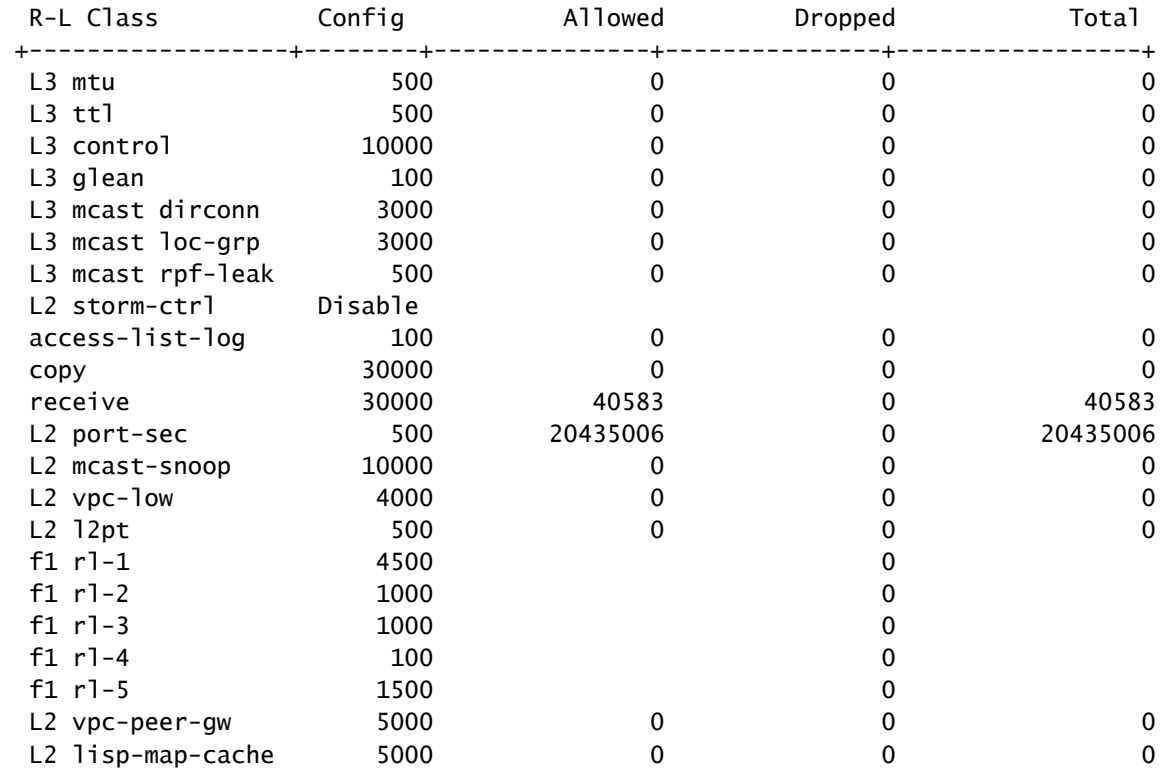

Recherchez n'importe quelle classe dont le nombre d'abandons est incrémenté. Déterminez s'il

est normal qu'une classe dépasse le seuil configuré.

### Pilote Inband

show hardware internal cpu-mac inband [counters | statistiques | events] Commande

Utilisez cette commande afin de vérifier les abandons dans le chemin du processeur, le contrôle de flux XOFF, les débits maximum de réception et de transmission du processeur, etc.

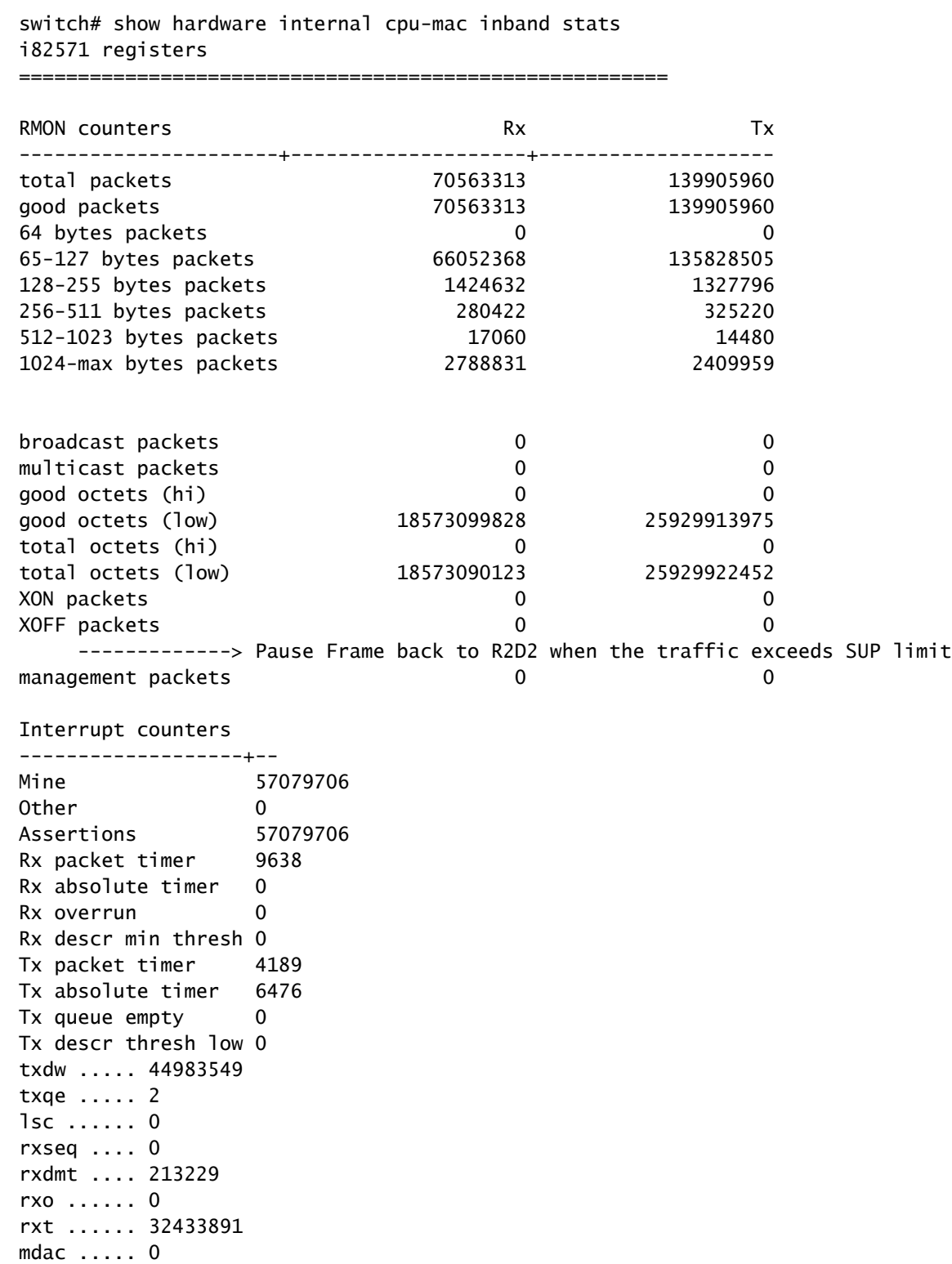

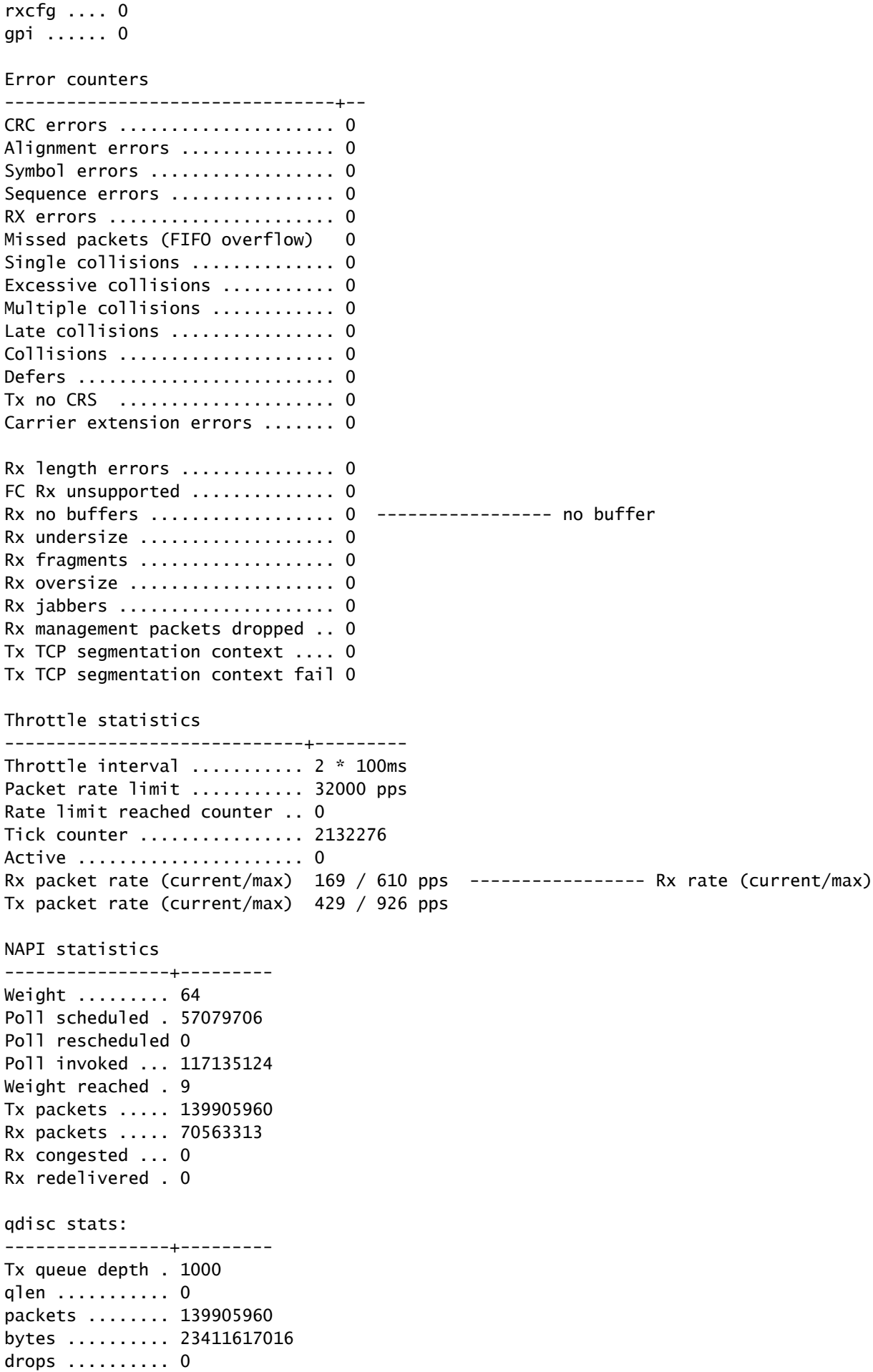

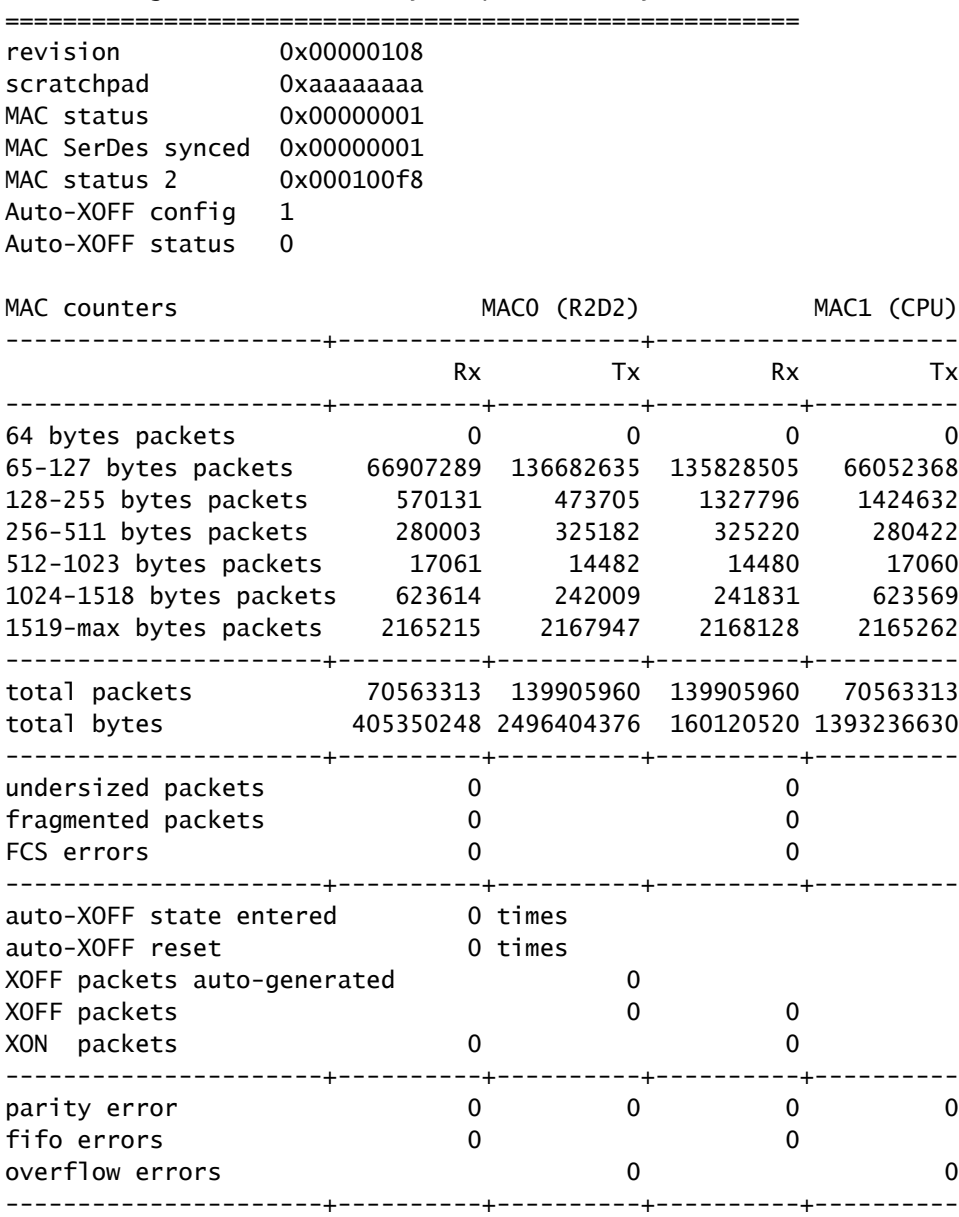

Bahrain registers (cleared by chip reset only)

Après la version 5.X de NX-OS, « events » est une option de commande qui indique le moment où le débit maximal de paquets par seconde (PPS) en réception (RX) ou en transmission (TX) est atteint. Cet exemple montre comment déterminer l'heure à laquelle le dernier pic de trafic CPU a été rencontré :

switch# show hardware internal cpu-mac inband events

- 1) Event:TX\_PPS\_MAX, length:4, at 648617 usecs after Fri Oct 19 13:23:06 2012 new  $maximum = 926$
- 2) Event:TX\_PPS\_MAX, length:4, at 648622 usecs after Fri Oct 19 13:15:06 2012 new  $maximum = 916$
- 3) Event:TX\_PPS\_MAX, length:4, at 648612 usecs after Fri Oct 19 13:14:06 2012 new maximum  $= 915$
- 4) Event:TX\_PPS\_MAX, length:4, at 648625 usecs after Fri Oct 19 13:12:06 2012 new maximum  $= 914$
- 5) Event:TX\_PPS\_MAX, length:4, at 648626 usecs after Fri Oct 19 13:11:06 2012 new maximum  $= 911$
- 6) Event:TX\_PPS\_MAX, length:4, at 648620 usecs after Fri Oct 19 13:08:06 2012 new maximum  $= 910$

show system internal pktmgr internal vdc inband <int>, commande

Utilisez cette commande pour identifier la source du trafic acheminé vers le processeur.

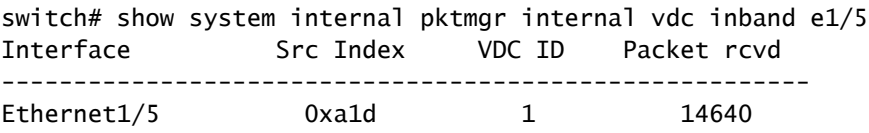

#### Netstack/Pktmgr

Netstack est une pile IP complète implémentée dans l'espace utilisateur de Nexus 7000. Les composants incluent un gestionnaire de paquets de couche 2, ARP, un gestionnaire de contiguïté, IPv4, ICMPv4 (Internet Control Message Protocol v4), IPv6, ICMPv6, TCP/UDP et une bibliothèque de sockets. Lorsque le trafic vers le processeur déclenche une utilisation élevée du processeur, vous constatez souvent que Netstack et son processus respectif s'exécutent à un niveau élevé.

Commande show system inband queuing status

Cet exemple montre comment afficher l'algorithme de mise en file d'attente Netstack utilisé :

```
switch# show system inband queuing status
  Weighted Round Robin Algorithm
  Weights BPDU - 32, Q0 - 8, Q1 - 4, Q2 - 2 Q3 - 64
```
Commande show system inband queuing statistics

Cet exemple montre les compteurs dans le module chargeable par le noyau (KLM) et le processus d'espace utilisateur.

Le KLM est une instance unique qui s'exécute sur le VDC par défaut et fonctionne à la fois sur l'interface intrabande et l'interface de gestion. Le KLM n'entre dans l'image que pendant le traitement des paquets en entrée pour l'envoi des trames en entrée à la pile réseau VDC appropriée pour le traitement.

```
switch# show system inband queuing statistics 
  Inband packets unmapped to a queue: 0
  Inband packets mapped to bpdu queue: 7732593
  Inband packets mapped to q0: 686667
  Inband packets mapped to q1: 0
  Inband packets mapped to q2: 0
  Inband packets mapped to q3: 20128
  In KLM packets mapped to bpdu: 7732593
  In KLM packets mapped to arp : 912
  In KLM packets mapped to q0 : 686667
  In KLM packets mapped to q1 : 0
  In KLM packets mapped to q2 : 0
  In KLM packets mapped to q3 : 20128
  In KLM packets mapped to veobc : 0
  Inband Queues:
  bpdu: recv 1554390, drop 0, congested 0 rcvbuf 2097152, sndbuf 262142 no drop 1
   (q0): recv 686667, drop 0, congested 0 rcvbuf 2097152, sndbuf 262142 no drop 0
   (q1): recv 0, drop 0, congested 0 rcvbuf 2097152, sndbuf 262142 no drop 0
   (q2): recv 0, drop 0, congested 0 rcvbuf 2097152, sndbuf 262142 no drop 0
   (q3): recv 20128, drop 0, congested 0 rcvbuf 2097152, sndbuf 262142 no drop 0
```
Commande show system internal pktmgr internal vdc global-stats

Cette commande est similaire à la commande précédente show system inband queuing statistics et fournit de nombreux détails :

switch# show system internal pktmgr internal vdc global-stats VDC KLM global statistics: Inband packets not mapped to a VDC: 0 Inband diag packets received: 998222 Weighted Round Robin Algorithm Weights BPDU - 32, Q0 - 8, Q1 - 4, Q2 - 2 Q3 - 64 Inband packets unmapped to a queue: 0 Inband packets mapped to bpdu queue: 7734430 (7734430) Inband packets mapped to q0: 686779 (686779) Inband packets mapped to q1: 0 (0) Inband packets mapped to q2: 0 (0) Inband packets mapped to q3: 20128 (20128) Pkt Size History : 2811395 for index 1 Pkt Size History : 274508 for index 2 Pkt Size History : 74284 for index 3 Pkt Size History : 43401 for index 4 Pkt Size History : 70915 for index 5 Pkt Size History : 35602 for index 6 Pkt Size History : 30085 for index 7 Pkt Size History : 29408 for index 8 Pkt Size History : 21221 for index 9

Pkt Size History : 15683 for index 10 Pkt Size History : 13212 for index 11 Pkt Size History : 10646 for index 12 Pkt Size History : 9290 for index 13 Pkt Size History : 50298 for index 14 Pkt Size History : 5473 for index 15 Pkt Size History : 4871 for index 16 Pkt Size History : 4687 for index 17 Pkt Size History : 5507 for index 18 Pkt Size History : 15416 for index 19 Pkt Size History : 11333 for index 20 Pkt Size History : 5478 for index 21 Pkt Size History : 4281 for index 22 Pkt Size History : 3543 for index 23 Pkt Size History : 3059 for index 24 Pkt Size History : 2228 for index 25 Pkt Size History : 4390 for index 26 Pkt Size History : 19892 for index 27 Pkt Size History : 524 for index 28 Pkt Size History : 478 for index 29 Pkt Size History : 348 for index 30 Pkt Size History : 447 for index 31 Pkt Size History : 1545 for index 32 Pkt Size History : 152 for index 33 Pkt Size History : 105 for index 34 Pkt Size History : 1424 for index 35 Pkt Size History : 43 for index 36 Pkt Size History : 60 for index 37 Pkt Size History : 60 for index 38 Pkt Size History : 46 for index 39 Pkt Size History : 58 for index 40 Pkt Size History : 829 for index 41 Pkt Size History : 32 for index 42 Pkt Size History : 26 for index 43 Pkt Size History : 1965 for index 44 Pkt Size History : 21 for index 45 Pkt Size History : 1 for index 46 Pkt Size History : 1 for index 48 Pkt Size History : 1 for index 51 Pkt Size History : 1 for index 52 Pkt Size History : 1 for index 53 Pkt Size History : 3 for index 55 In KLM packets mapped to bpdu: 7734430 In KLM packets mapped to arp : 912 In KLM packets mapped to q0 : 686779 In KLM packets mapped to q1 : 0 In KLM packets mapped to q2 : 0 In KLM packets mapped to q3 : 20128 In KLM packets mapped to veobc : 0 In KLM Queue Mapping (0 1 2 3 4) Data Available in FDs (0 0 0 0 0) Inband Queues: bpdu: recv 1556227, drop 0, congested 0 rcvbuf 2097152, sndbuf 262142 no drop 1 (q0): recv 686779, drop 0, congested 0 rcvbuf 2097152, sndbuf 262142 no drop 0 (q1): recv 0, drop 0, congested 0 rcvbuf 2097152, sndbuf 262142 no drop 0 (q2): recv 0, drop 0, congested 0 rcvbuf 2097152, sndbuf 262142 no drop 0 (q3): recv 20128, drop 0, congested 0 rcvbuf 2097152, sndbuf 262142 no drop 0 Mgmt packets not mapped to a VDC: 227551 Mgmt multicast packets dropped: 92365 Mgmt multicast packets delivered: 0 Mgmt packets broadcast to each VDC: 23119 Mgmt debugging packets copied: 0

```
Mamt IPv6 multicast packets delivered: 0
 Mgmt IPv6 link-local packets delivered: 0
 Mgmt LLDP packets received: 0
```
show system internal pktmgr interface ethernet <int>, commande

Utilisez cette commande afin d'examiner le débit de paquets ainsi que le type de trafic (monodiffusion ou multidiffusion) pour le trafic envoyé par le processeur à partir d'une interface.

```
switch# show system internal pktmgr interface e1/5
Ethernet1/5, ordinal: 73
   SUP-traffic statistics: (sent/received)
     Packets: 63503 / 61491
     Bytes: 6571717 / 5840641
     Instant packet rate: 0 pps / 0 pps
     Packet rate limiter (Out/In): 0 pps / 0 pps
     Average packet rates(1min/5min/15min/EWMA):
     Packet statistics:
       Tx: Unicast 3198, Multicast 60302 
           Broadcast 3
       Rx: Unicast 3195, Multicast 58294 
           Broadcast 2
```
show system internal pktmgr client <uuid>, commande

Cette commande affiche les applications telles que STP ou CDP (Cisco Discovery Protocol) qui sont enregistrées auprès de Packet Manager, ainsi que le nombre de paquets envoyés et reçus par ces applications.

```
switch# show system internal pktmgr client
Client uuid: 268, 4 filters, pid 3127
  Filter 1: EthType 0x0806,
  Rx: 2650, Drop: 0
  Filter 2: EthType 0xfff0, Exc 8,
  Rx: 0, Drop: 0
  Filter 3: EthType 0x8841, Snap 34881,
  Rx: 0, Drop: 0
  Filter 4: EthType 0x0800, DstIf 0x150b0000, Excl. Any
  Rx: 0, Drop: 0
  Options: TO 0, Flags 0x18040, AppId 0, Epid 0
  Ctrl SAP: 278, Data SAP 337 (1)
  Total Rx: 2650, Drop: 0, Tx: 1669, Drop: 0
  Recirc Rx: 0, Drop: 0
  Rx pps Inst/Max: 0/20
  Tx pps Inst/Max: 0/5
  COS=0 Rx: 0, Tx: 0 COS=1 Rx: 912, Tx: 0
  COS=2 Rx: 0, Tx: 0 COS=3 Rx: 0, Tx: 0
  COS=4 Rx: 0, Tx: 0 COS=5 Rx: 0, Tx: 1669
  COS=6 Rx: 0, Tx: 0 COS=7 Rx: 1738, Tx: 0
```
Client uuid: 270, 1 filters, pid 3128 Filter 1: EthType 0x86dd, DstIf 0x150b0000, Excl. Any Rx: 0, Drop: 0 Options: TO 0, Flags 0x18040, AppId 0, Epid 0 Ctrl SAP: 281, Data SAP 283 (1) Total Rx: 0, Drop: 0, Tx: 0, Drop: 0 Recirc Rx: 0, Drop: 0 Rx pps Inst/Max: 0/0 Tx pps Inst/Max: 0/0 COS=0 Rx: 0, Tx: 0 COS=1 Rx: 0, Tx: 0 COS=2 Rx: 0, Tx: 0 COS=3 Rx: 0, Tx: 0 COS=4 Rx: 0, Tx: 0 COS=5 Rx: 0, Tx: 0 COS=6 Rx: 0, Tx: 0 COS=7 Rx: 0, Tx: 0

Commande show system internal pktmgr stats

Utilisez cette commande afin de vérifier si les paquets atteignent le gestionnaire de paquets dans le chemin d'entrée et si les paquets sont envoyés par le gestionnaire de paquets. Cette commande peut également vous aider à déterminer s'il existe des problèmes avec les tampons dans le chemin de réception ou de transmission.

switch# show system internal pktmgr stats Route Processor Layer-2 frame statistics Inband driver: valid 1, state 0, rd-thr 1, wr-thr 0, Q-count 0 Inband sent: 56441521, copy\_drop: 0, ioctl\_drop: 0, unavailable\_buffer\_hdr\_drop: 0 Inband standby\_sent: 0 Inband encap\_drop: 0, linecard\_down\_drop: 0 Inband sent by priority [0=11345585,5=164281,6=43280117,7=1651538] Inband max output queue depth 0 Inband recv: 89226232, copy\_drop: 0, ioctl\_drop: 0, unavailable\_buffer\_hdr\_drop: 0 Inband decap\_drop: 0, crc\_drop: 0, recv by priority: [0=89226232] Inband bad\_si 0, bad\_if 0, if\_down 0 Inband last\_bad\_si 0, last\_bad\_if 0, bad\_di 0 Inband kernel recv 44438488, drop 0, rcvbuf 2097152, sndbuf 4194304 Mgmt driver: valid 1, state 0, rd-thr 1, wr-thr 0, Q-count 0 Mgmt sent: 971834, copy\_drop: 0, ioctl\_drop: 0, unavailable\_buffer\_hdr\_drop: 0 Mgmt standby\_sent: 0 Mgmt encap\_drop: 0, linecard\_down\_drop: 0 Mgmt sent by priority [0=925871,5=45963] Mgmt max output queue depth 0 Mgmt recv: 1300932, copy\_drop: 0, ioctl\_drop: 0, unavailable\_buffer\_hdr\_drop: 0 Mgmt decap\_drop: 0, crc\_drop: 0, recv by priority: [0=1300932] Mgmt bad\_si 0, bad\_if 0, if\_down 0 Mgmt last\_bad\_si 0, last\_bad\_if 0, bad\_di 0 Mgmt kernel recv 1300932, drop 0, rcvbuf 2097152, sndbuf 2097152 Inband2 driver: valid 0, state 1, rd-thr 0, wr-thr 0, Q-count 0 No of packets passed by PM Policy database 876452 No of packets dropped by PM Policy database  $\qquad \qquad 0$ 

 No of packets bypassed by PM Policy database 424480 No of packets dropped by PM originating from kernel 0 MBUFSK Tx: 57413355 pkts (requested 57413355 denied 0), 62236110 mbufs function invoked 57413355 denied 0/0 c/realloc 0/0 MBUFSK Rx: 90527161 pkts, 90527421 mbufs (requested 2388154951 denied 0) function invoked 35132836 Global input drops: bad-interface 0, bad-encap 0, failed-decap 0, no prot 42371 recy encaptype err 0, recy decap err 0, recy mac mismatch 0, recy no client 0 recv\_no\_svi 0, recv\_no\_vlan 0, recv\_client\_notreg 0, recv\_enqueue\_fail 0 Global output drops: send\_ifdown\_fail 13, send\_invalid\_iod 0 send\_invalid\_vlan 0, send\_security\_drop 0 send\_loopback\_drop 0, send\_small\_pkt\_fail 0 send\_vsl\_err 0, send\_dce\_err 0,send\_enqueue\_fail 0, send\_alloc\_fail 0 DCE errors: misc\_err 0, lookup\_err 0, encap\_err 0, decap\_err 0 Platform errors: generic\_encap\_err 0, encap\_err 0, decap\_err 0 vlan\_encap\_err 0, vlan\_decap\_err 0 DC3HDR errors: pkt\_err 0, vlan\_err 0, ifidx\_err 0, portidx\_err 0 RECIRC errors: misc\_err 0, lookup\_err 0 Lcache errors: init\_err 0, timer\_err 0 Stats errors: misc\_err 0, init\_err 0, timer\_err 0 Client errors: alloc\_err 0, pid\_err 0, register\_err 0, unregister\_err 0 add\_err 0, delete\_err 0, update\_err 0 VDC errors: alloc\_err 0, set\_err 0, update\_err 0 Misc. errors: mts\_err 0, mbuf\_err 0, drop\_exception 0 invalid\_drv\_type 0, interface\_err 0 eth\_output\_err 0, gre\_err 0 otv\_err 0 tunnel\_6to4\_err 0, mcec\_err 0, invalid\_gpc 0 invalid\_ftag 0 invalid\_l2\_type :0 register\_err 0, unregister\_err 0, invalid\_args 0, file\_open\_err 0 inband\_err 0, vlan\_err 0, pm\_alloc\_err 0, pm\_ha\_err 0, pm\_init\_err 0 arp\_init\_err 0, rtm\_init\_err 0, am\_init\_err 0, ui\_init\_err 0, mpls\_init\_err 0, evc\_init\_err 0 sdb\_err 95670, sdb\_init\_err 0 sysmgr\_err 0, eth\_span\_err 0, buf\_pool\_err 0, feature\_err 0 uuid2client\_err 16, dot1q\_drop 0, nfcache\_init\_err 0 Crossbar down drops : 0 Exception packets: mtu-fail 0, icmp-redirect 0, icmp-unreach 0, ttl 0 options 0, rpf 0, two-mcast-rpf 0, l3-bridge-drop 0 mcast-next-hop 0, municast 0

 drop 0, acl-redirect 0, acl-redir-arp 0, acl-redir-dhcp 0 sup-shim-pkt 229385 Pkts recvd with peergway SUP DI 0 VPC Frame Statistics VPC Mgr reg state 1, im-ext-sdb-state 1 Ingress BPDUs qualified for redirection 0 Ingress BPDUs redirected to peer 0 Egress BPDUs qualified for redirection 0 Egress BPDUs dropped due to remote down 0 Egress BPDUs redirected to peer 0 Ingress pkts qualified for peergateway tunneling 0 Ingress pkts tunneled to peer with peergateway conf 0 Peer-gw pkts tunneled tx : From VPC+ leg 0, From VPC leg 0, From l2mp network 0 From orphan port in VPC+ 0, from orphan port in VPC 0 For ARP 0, IP 0, IPv6 0, unknown 0 Total Tunneled packets received from peer 0 Local delivery 0, Transmit down 0, peer-gw tunneled 0 Tunnel rx packets drop due to local vpc leg down 0 Peer-gw pkts tunneled rx : From VPC+ leg 0, VPC leg 0, From l2mp network 0 From orphan port in VPC+ 0, from orphan port in VPC 0 For ARP 0, IP 0, IPv6 0, unknown 0 Error Statistics VPC manager: uninit 0, library 0 Tunnel (ingress): non-mct rx 0, bad hdr 0, badpkts 0, non gpc peer 0 Tunnel (ingress): redirlooperror 0 Tunnel (egress): in-bpdu 0, e-bpdu 0, peer-gw 0 MBuf: alloc: 0, prepend: 0, pullup: 0 Invalid filter: 0 Peergw tunneling tx: invalid ftag 0, invalid swid 0 invalid iftype 0, invalid GPC of peer 0 Peergw tunneling rx: invalid msg subtype 0, invalid GPC of core 0 invalid GPC of peer 0, invalid svi 0 Unicast pkts which passed egress redirection check 0 statistics last reset 2w0d

#### À propos de cette traduction

Cisco a traduit ce document en traduction automatisée vérifiée par une personne dans le cadre d'un service mondial permettant à nos utilisateurs d'obtenir le contenu d'assistance dans leur propre langue.

Il convient cependant de noter que même la meilleure traduction automatisée ne sera pas aussi précise que celle fournie par un traducteur professionnel.